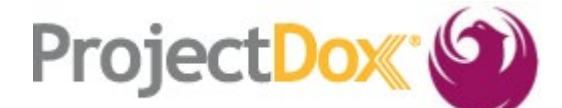

# **Electronic Plan Review (EPR) New Features in ProjectDox V9.1 (Customer)**

This document identifies new features established with upgrading to ProjectDox Version 9.1.

## **I. Navigation**

- **1. New Main Navigation Buttons**
	- **A. Back**, **Forward** and **Refresh** buttons are now performed using the browser, mouse or shortcuts (see step I.4).
	- **B. Home** button will take users to the Home page with Tasks and Projects tabs (see steps I.2.A and I.2.B).
	- **C. All Tasks** button will allow users to open a separate window to view a full page of all project tasks available.

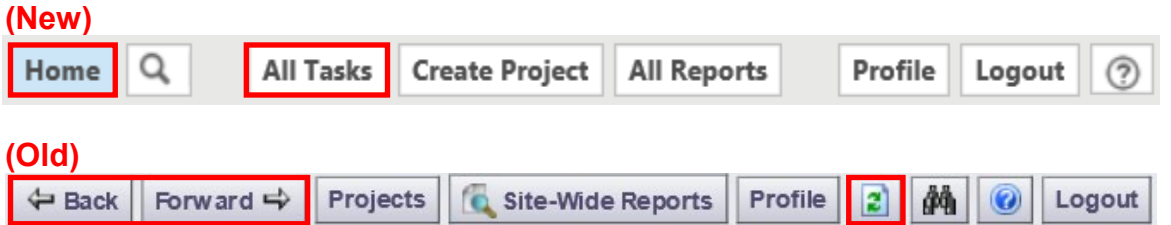

#### **2. New Home Page**

**A. Projects** tab allows users to access projects previously worked on by clicking on the project link.

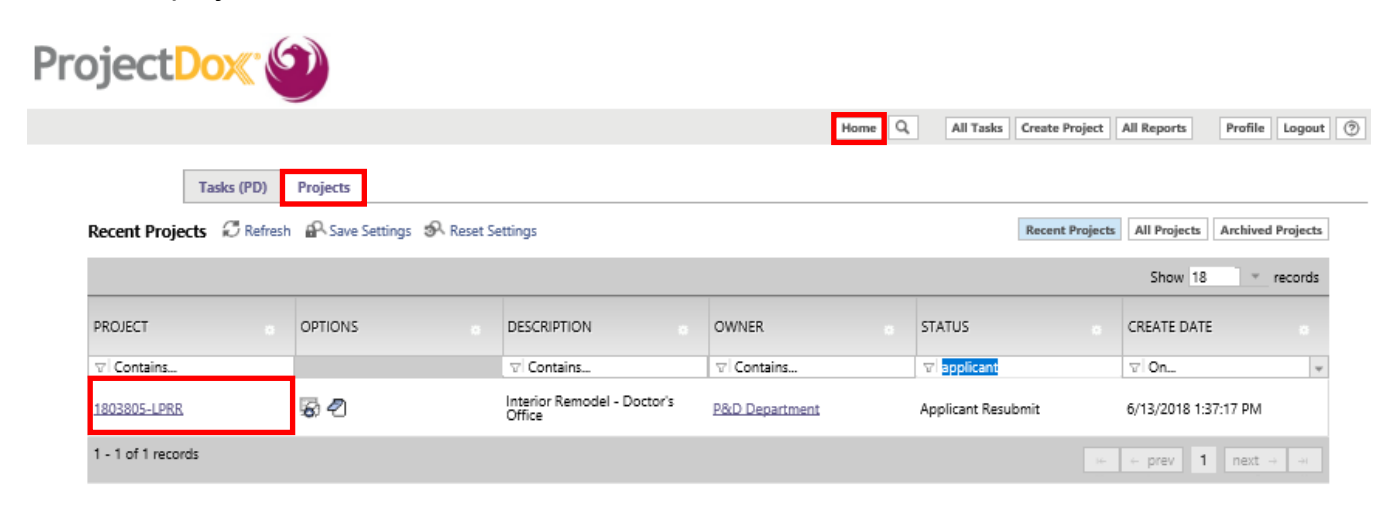

**B. Tasks (PD)** tab allows users to access the project home page or available task by clicking on the appropriate link.

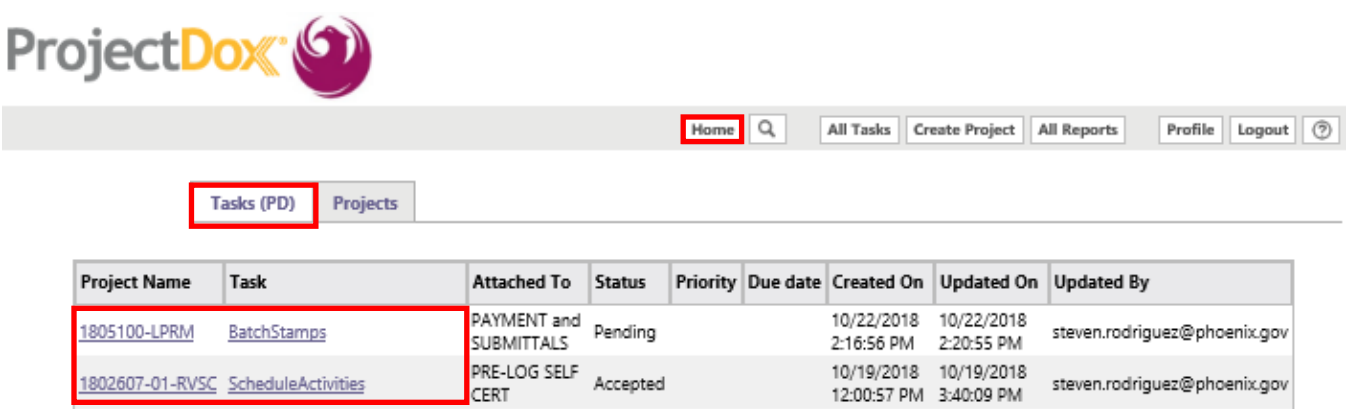

#### **3. New Project Navigation Buttons**

- **A. Home** button replaces the **Projects** button.
- **B. Project Tasks** button replaces the **Workflow Portals** button
- **C. All Reports** button replaces the **Site-Wide Reports** button

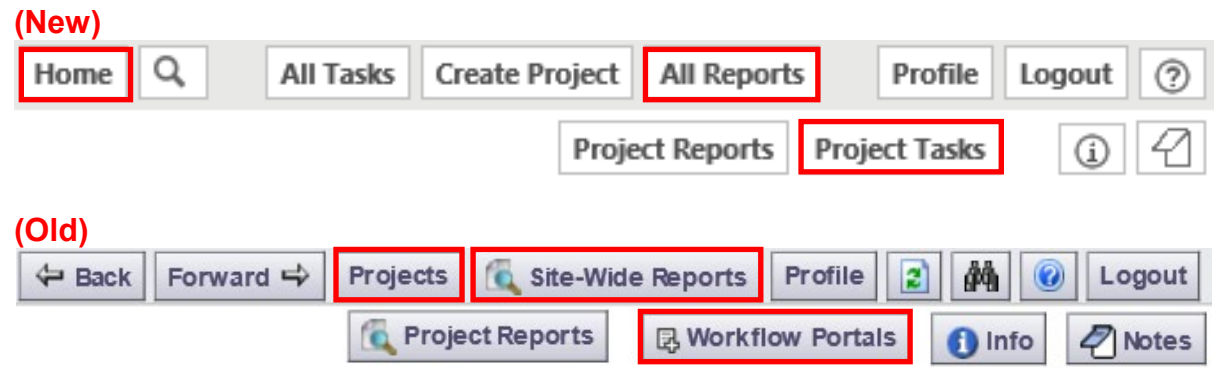

#### **4. Navigation Shortcuts**

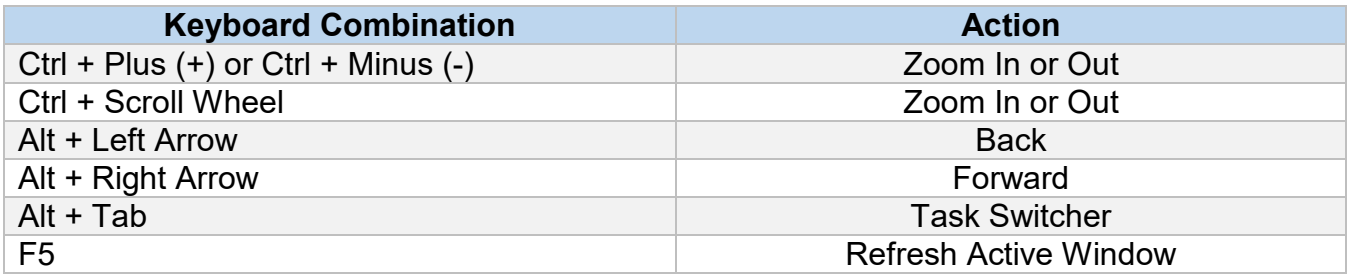

## **5. Grid View Configuration (Tasks and Projects Tab)**

**A.** New configurable grids allow users to move, hide, sort and filter items they want to view. The grid configuration can be saved to the users preference**.**

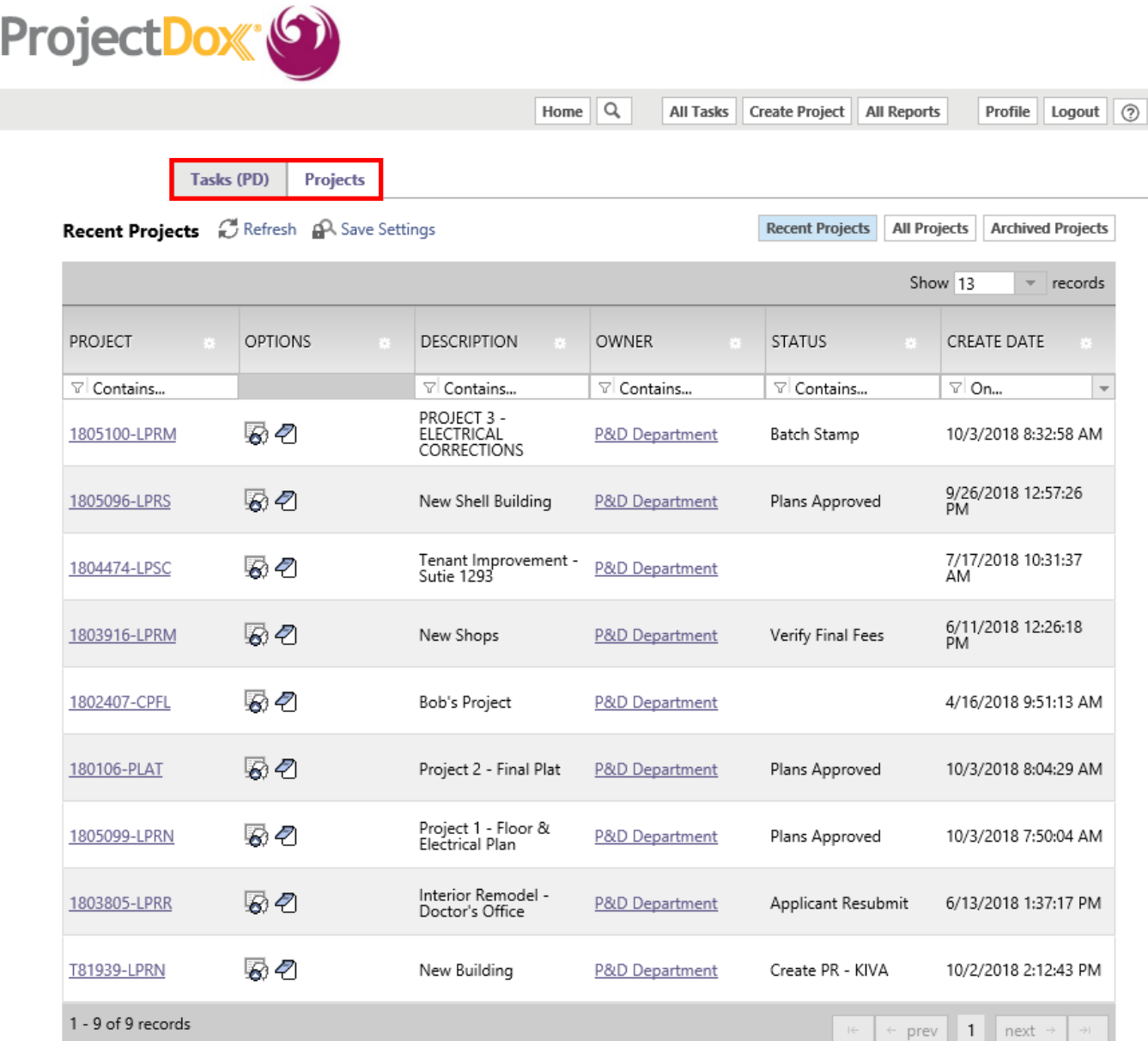

### **6. Column Filter**

**A.** Click the filter icon and choose one of the options from the dropdown.

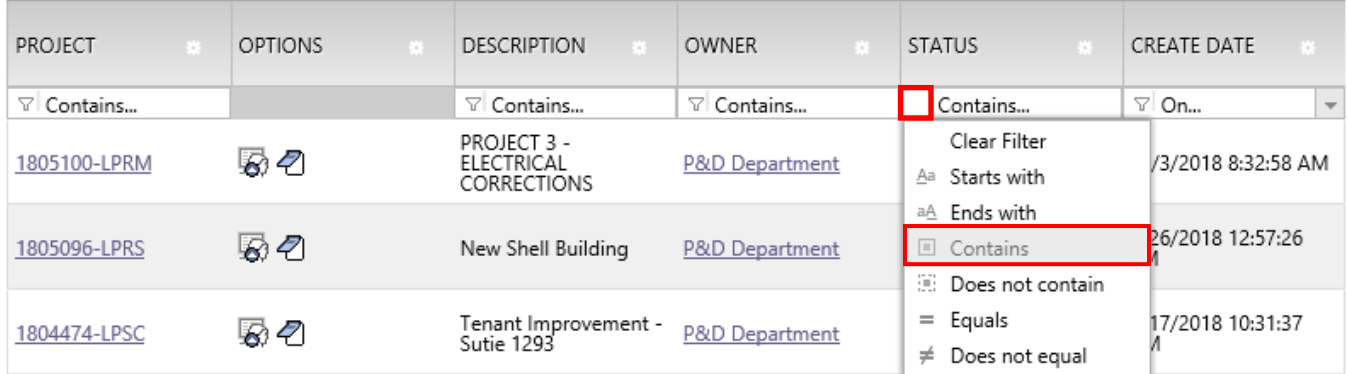

**B.** Type in key word to filter in real time.

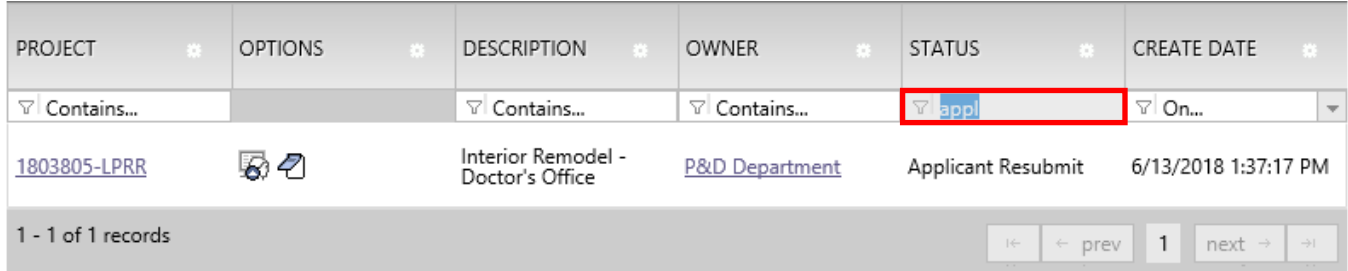

### **7. Column Width Control**

**A.** Click and drag on the column border to adjust the column width.

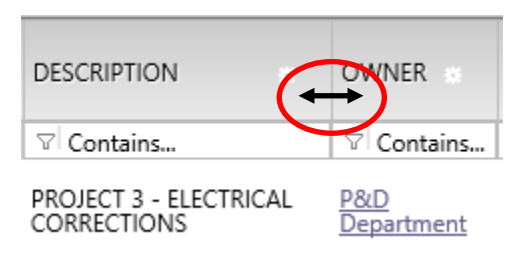

### **8. Column Reorder**

**A.** Click and drag the header to move the column.

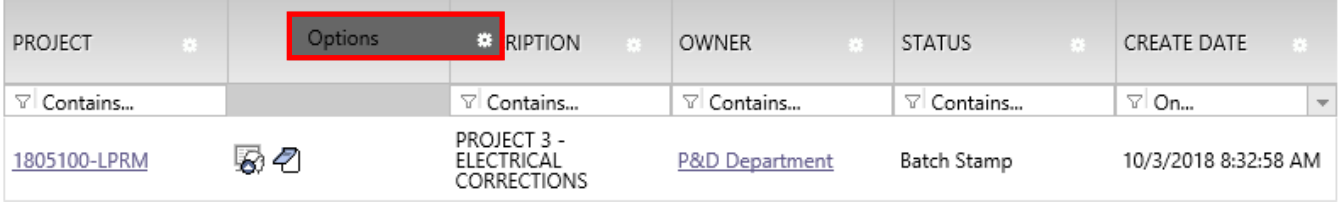

#### **9. Column Control**

- **A.** Click the gear icon to access the Hide Filter, Hide, Column Chooser and Move To options.
	- PROJECT **OPTIONS DESCRIPTION**  $\overline{\phantom{a}}$ ٠ **Hide Filter** Hide Column Sort on Move To Multiple Chooser  $\overline{\phantom{a}}$ Column Chooser Hide Project Project Name Show Project ID Show Hide Options Description Hide Hide Owner Show Owner Status Hide Create Date Hide Apply Cancel
- **B.** The **Column Chooser** option allows users to **Show** or **Hide** columns.

#### **10.Save Settings**

- **A. Refresh** link updates the data in the grid.
- **B. Save Setting** link saves the configured grid settings.
- **C. Reset Settings** link restores the grid to default settings and will only appear if changes have been made to the grid.

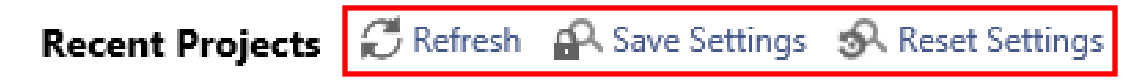

#### **11.New Uploader**

**A.** New HTML5 uploader replaces Silverlight. Silverlight is no longer needed for uploading files.

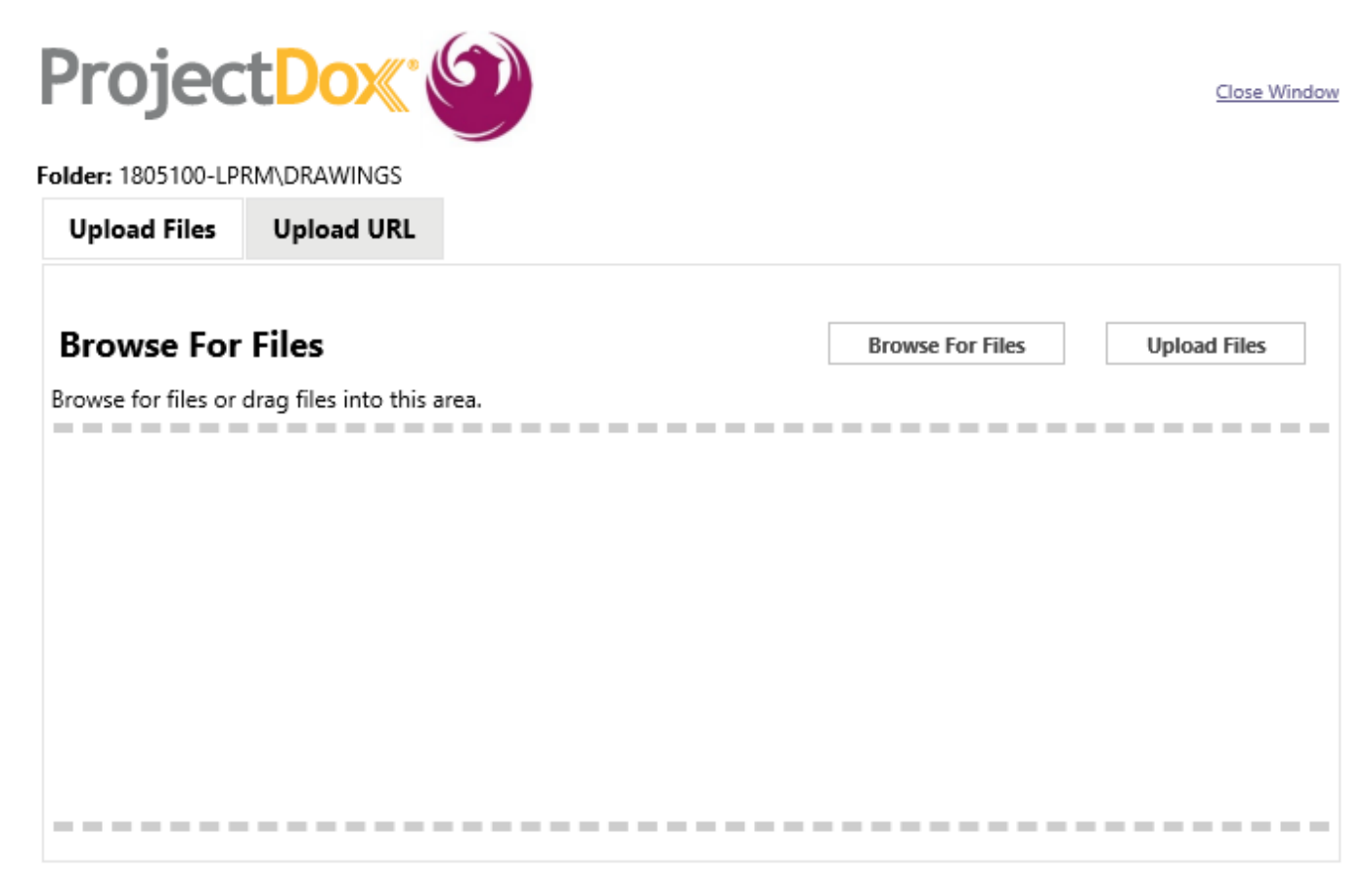

#### **B.** New drag and drop feature.

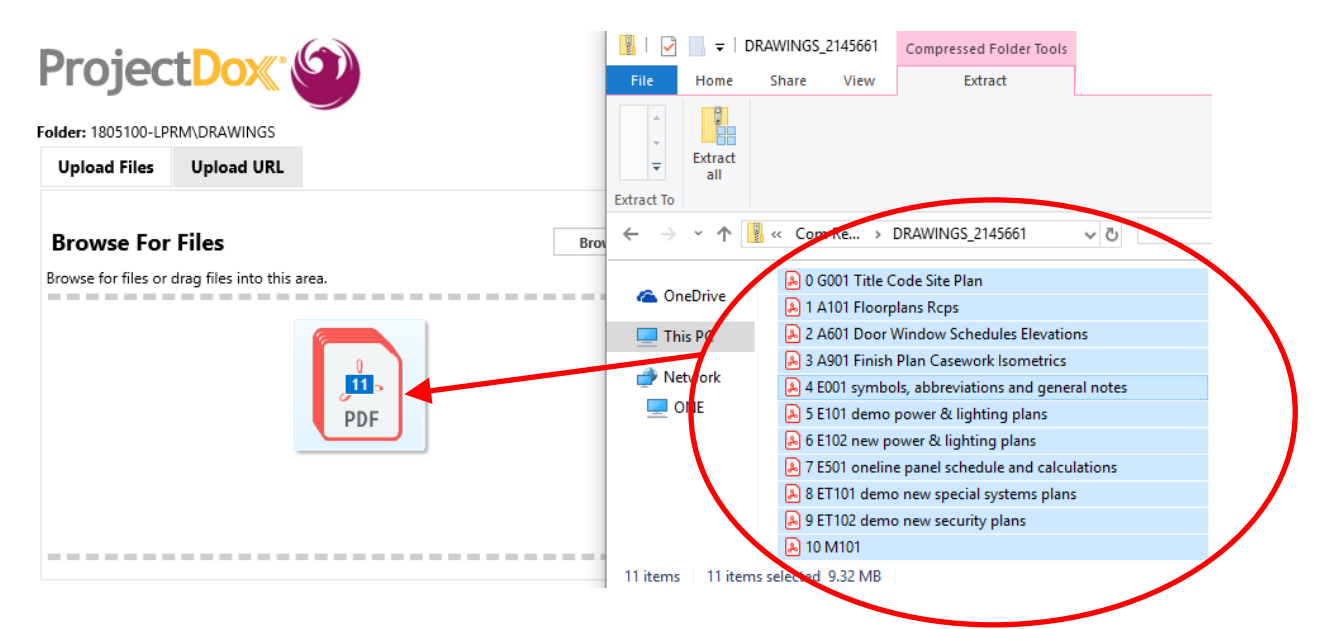

## **II. ActiveX (IE) Viewer Enhancements**

#### **1. PDF Publish Options**

- **A.** PDF/E and Fast Web View support was added.
	- **i.** PDF/E is an open, neutral exchange format for engineering and technical documents.
	- **ii.** Fast Web View is a file structured to allow the web server to send the request page, rather than the entire PDF. This may be useful for viewing large documents.

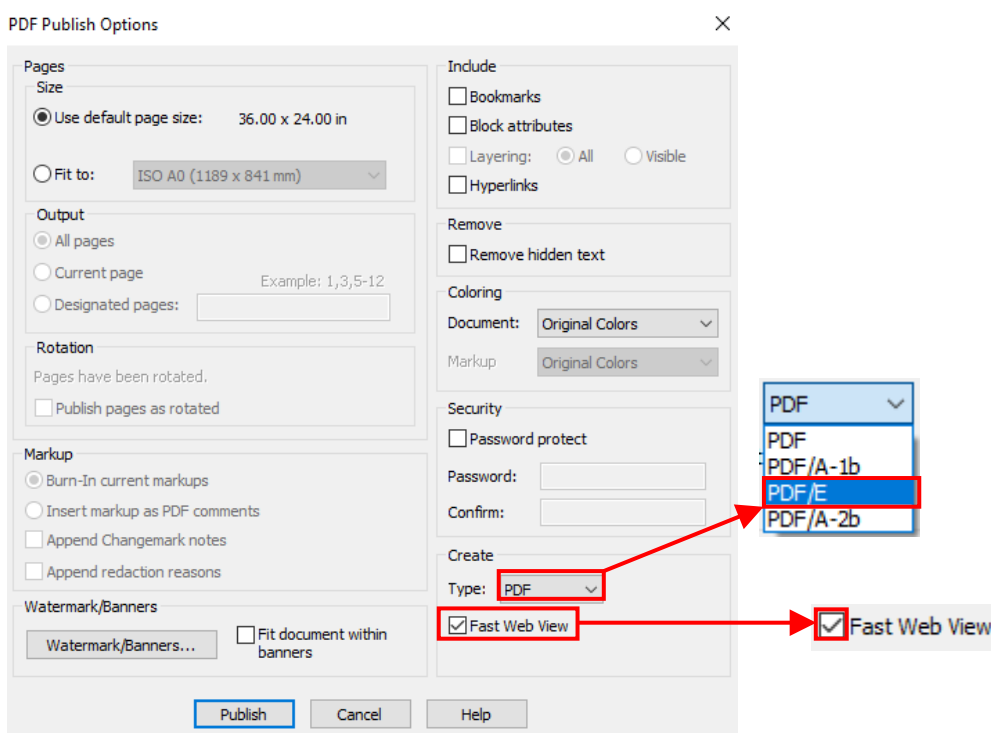

## **III. HTML5 Enhancements**

### **1. Platform Support**

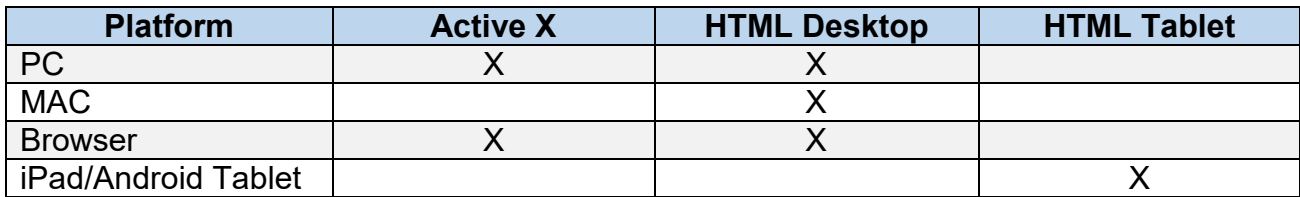

## **2. Pan/Zoom and Zoom Window Tools**

**A.** New Pan/Zoom features in plan viewer.

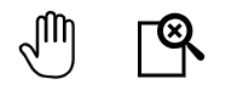

#### **3. Watermarks and Banners**

**A. Print Menu**

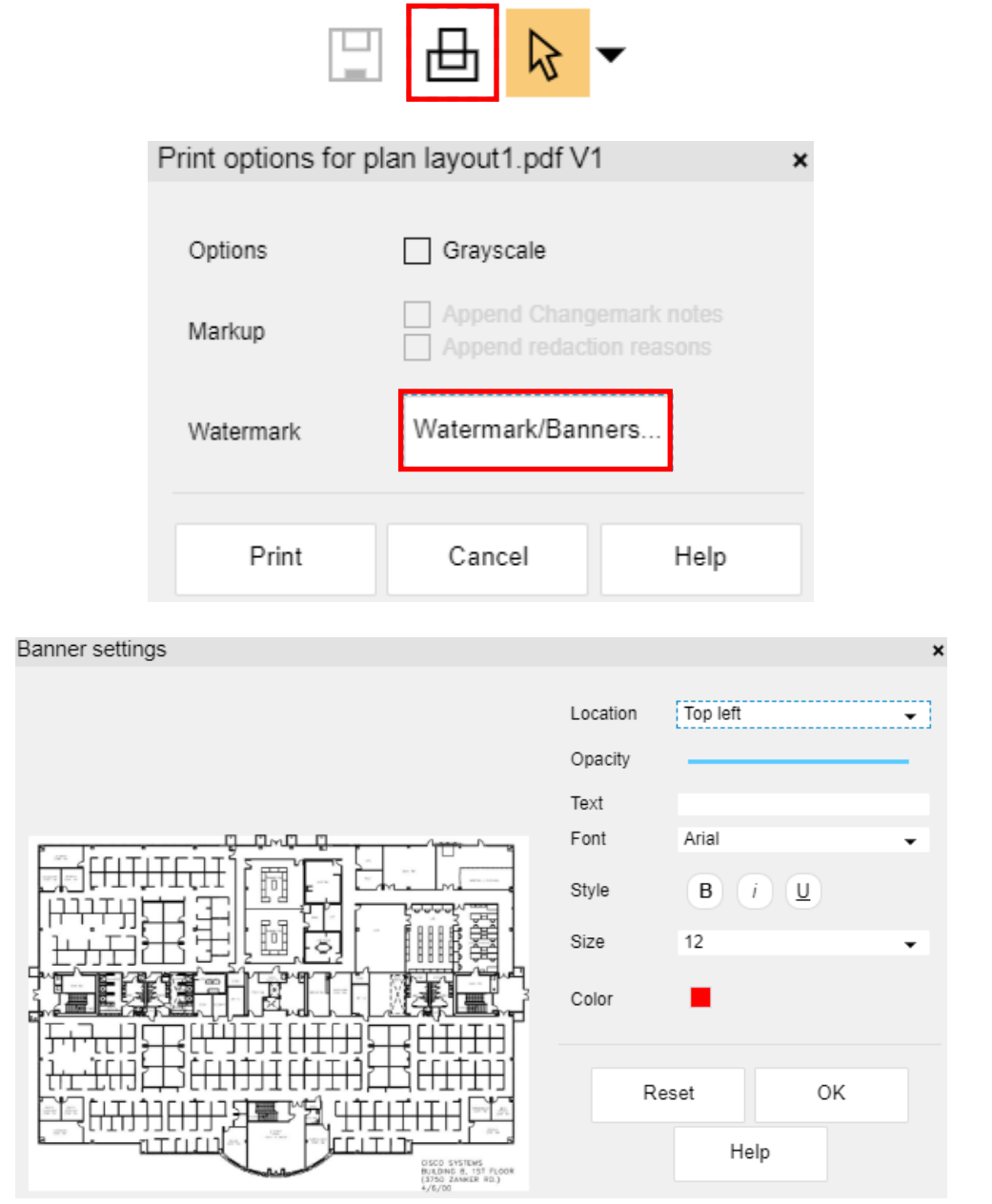

NOTE: Banner Settings works from either the **Print** or **Publish Menu**. Users can use tokens with %.

## **B. Publish Menu**

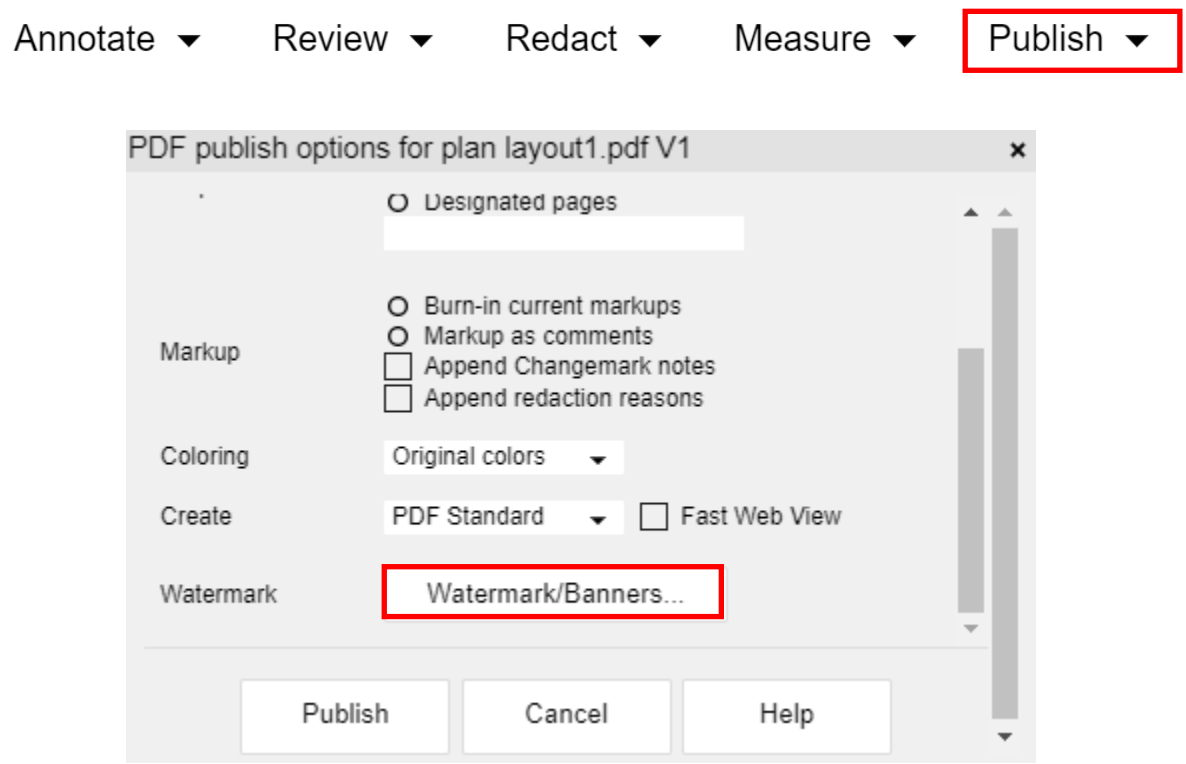

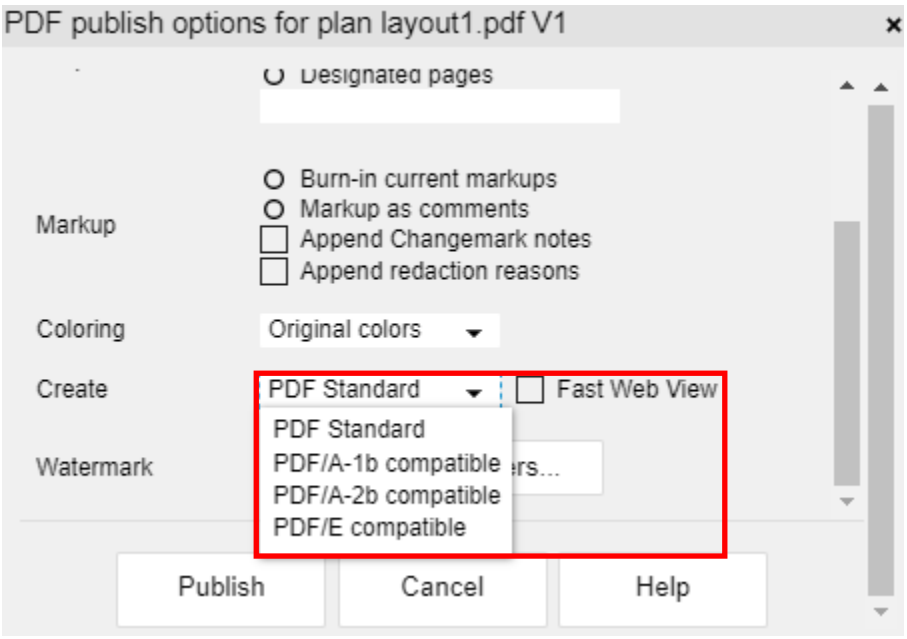